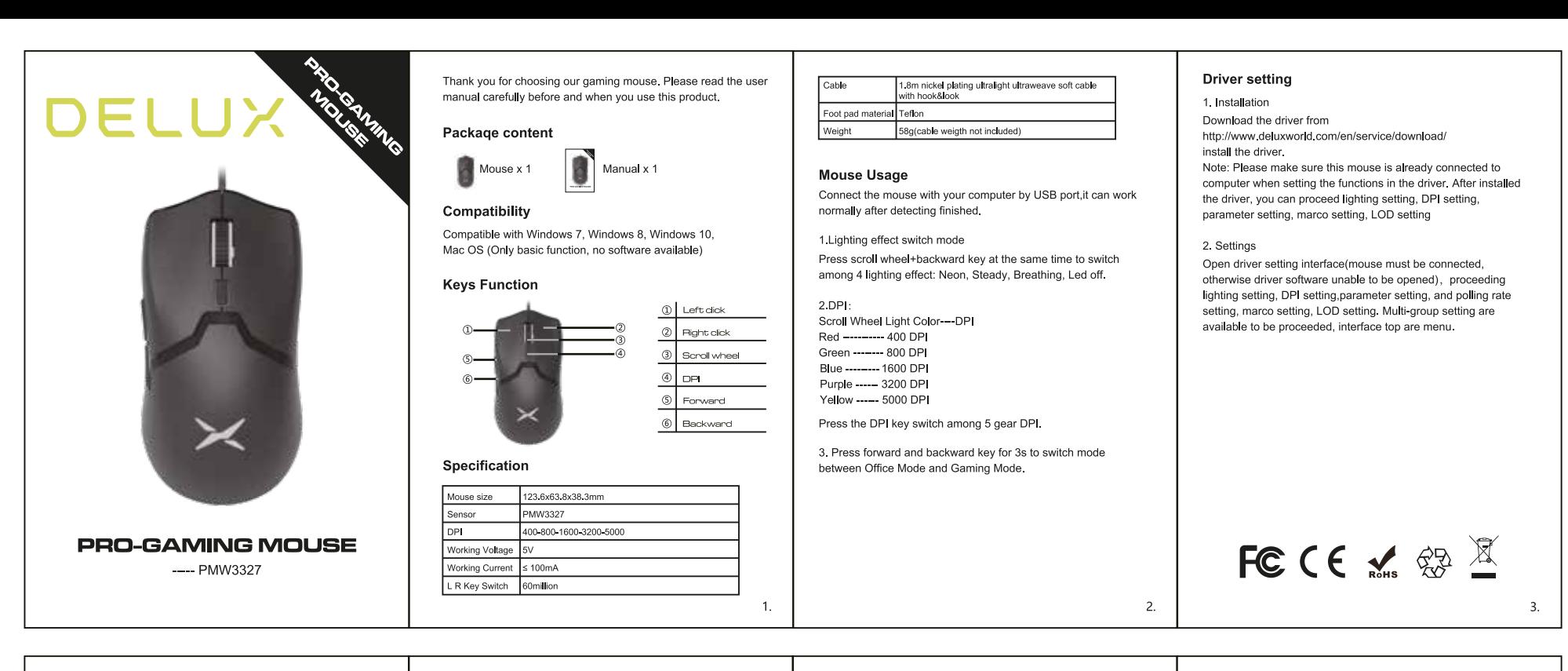

## A. Button setting

Click the buttons on the top left corner of the software interface can proceed rolling up, roll down, triple shot, fire key, combination key, macro definition, disable key, DPI key, multimedia function, DPI lock and other function settings.

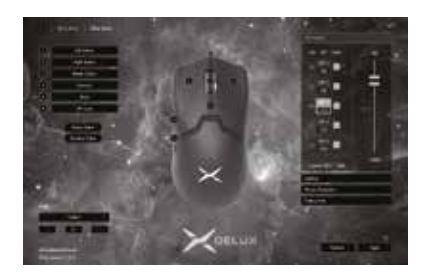

## **B. Marco setting**

Click "Macro Editor", entering the macro setting interface, click "new macro", input macro name, then select "macro name", clicking "start recording macro", during the recording process, you can enter the required keys on the keyboard, then click "stop recording macro"

Operation instructions after entering Marco edition interface: select the key you want to set, click "macro definition" in the drop-down menu, select the macro name, click "apply", then setting successfully

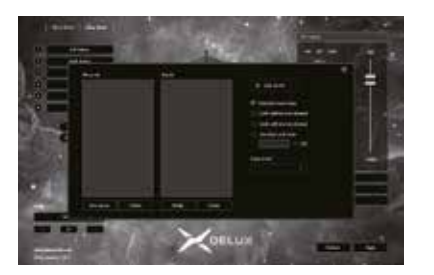

## C. Shooting settings

Click"shooting edition", click"+" to new list, setting parameters. after completed setting, click"apply", then finished whole setting.

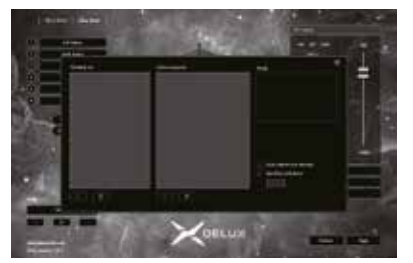

D. DPI setting On the right side of the interface, click"DPI Setting" to adjust

 $\overline{4}$ 

DPI gear, DPI value modification, wheels and logo lighting color setting

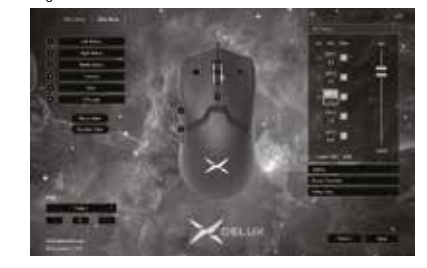

## E. Lighting setting

 $\overline{5}$ 

On the right side of interface, click"lighting setting" to adjust the lighting effect of the mouse bottom, choosing different lighting effect, can make the mouse bottom appear different lighting effect. Users can adjust brightness speed, color of the lighting.

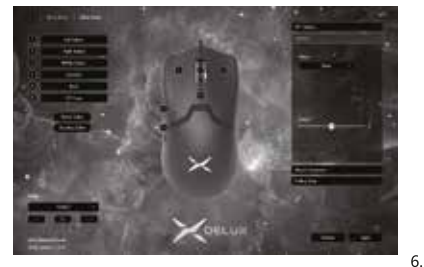

F. Mouse parameter setting

On the right side of the interface, click" mouse parameter" to adjust mouse sensitivity, speed, double click speed, after finished adjustment, click"apply", then completed setting.

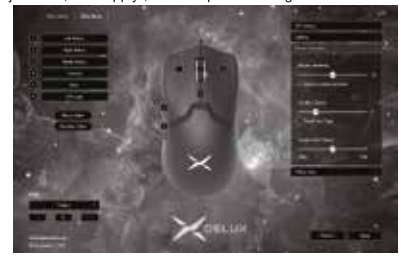

G. Polling rate setting

On the right side of the interface, click" mouse parameter" to adjust mouse sensitivity, speed, double click speed, after finished adjustment, click"apply", then completed setting.

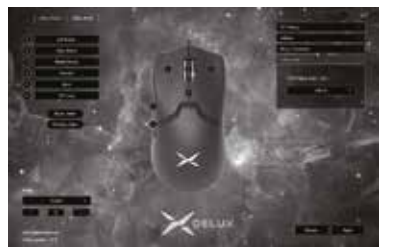

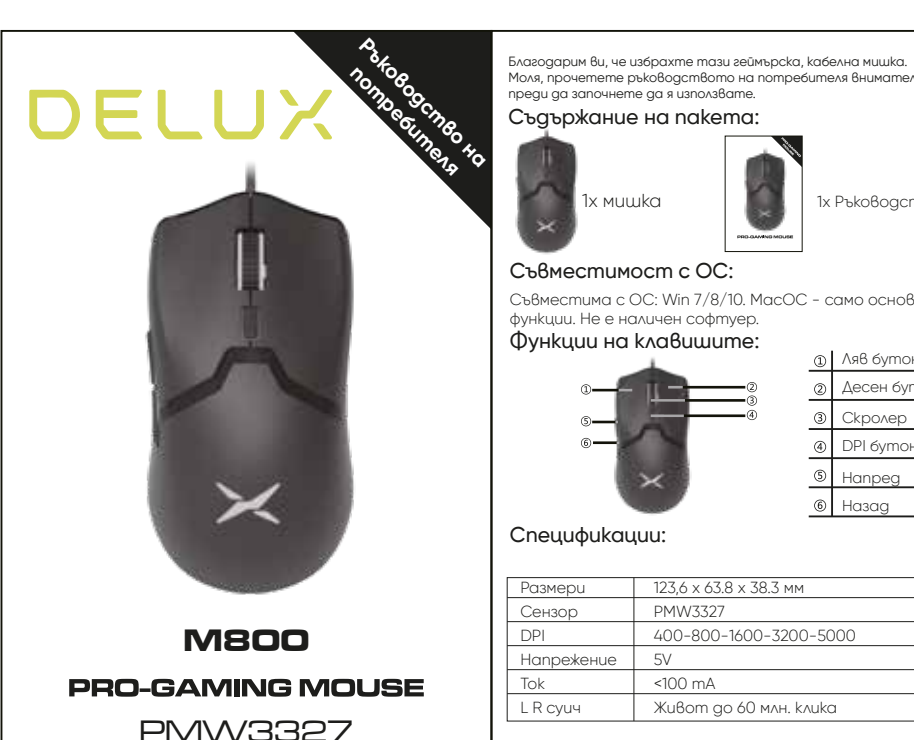

Моля, прочетете ръководството на потребителя внимателно, преди да започнете да я използвате. Съдържание на пакета:

## 1х мишка 1 1х Ръководство

## Съвместимост с ОС:

Съвместима с ОС: Win 7/8/10. МасОС - само основни функции. Не е наличен софтуер.

Функции на клавишите:

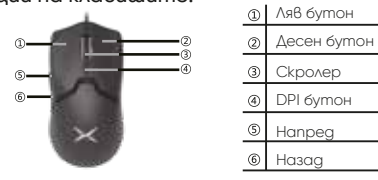

## Спецификации:

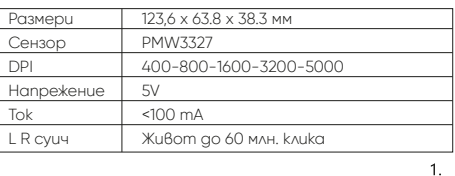

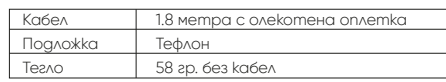

## Употреба:

Свържете мишката с компютър посредством USB порт и след разпознаване на драйвърите ще работи нормално.

## 1. Настройка на подсветката

Натиснете скролера+бутон назад едновременно, за да преминете към 4 режима на осветление: неон, стабилен, дишащ, изключен.

2. DPI: Червено - 400 DPI Зелено - 800 DPI Синьо - 1600 DPI Лилаво - 3200 DPI  $W<sub>h</sub>$ <sub>Mpo</sub> - 5000 DPI

Натиснете DPI бутон за избор между 5 режима.

#### 3. Натиснете напред/назад едновременно за 3 сек., за да преминете от офис режим на геймърски.

## Настройка на драйвъра

1. Инсталиране Изтеглете драйвъра от сайта

www.deluxworld.com/en/service/download/ и инсталирайте.

Забележка: Уверете се, че мишката е свързана към компютър, след което продължете с инсталацията.

#### 2. Настройки

Отворете настройките на драйвъра от потребителския интерфейс и настройте осветлението, чувствитеността, DPI, макро режимите, времето за реакция на мишката, LOD настройки и т.н.

#### А. Настройки на бутоните

Кликнете в горния ляв ъгъл на потребителския интерфейс, за да настройте скролирането нагоре/ надолу, комбинация от бутони, мултимедийни бутони, DPI - чувствителност и заключване, забрана на бутони и и т.н.

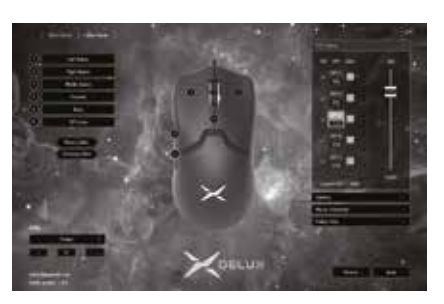

# FC CE  $\leq$   $\otimes$   $\mathbb{Z}$

## Б. Макро настройки

Кликнете върху "Macro Editor", за да влезете в потребителския интерфейс за настройка на макрос. Изберете "New macro" от бутона, въведете име в полето. След това изберете "start recording macro". По време на записа въведете клавишите от клавиатурата и след това натиснете "Stop macro recording". Съвети за промяна на макро: изберете бутона, който желаете да промените/настройте, кликнете върху "macro definition" от падащото меню, след това изберете съществуващо макро име и натиснете "apply" за потвърждение на командата.

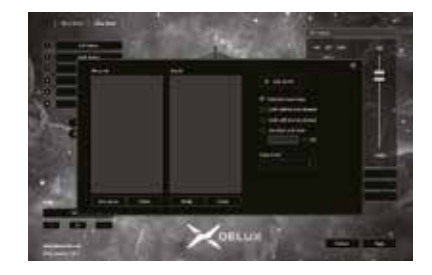

## B. "Shooting" настройки

Натисенте върху "shooting edition", след това "+" за нова листа. Настройте параметрите, който желаете и след това кликнете "apply" за завършване на настройките.

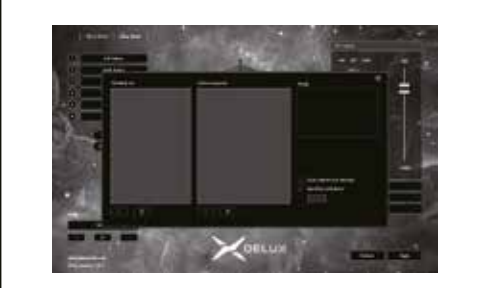

## Г. DPI настройки

От дясната страна на потребителския интерфейс кликнете върху "DPI settings", за да настройте степента на чувствителност на мишката, скролера, както и подсветката/цвета на "Delux" логото.

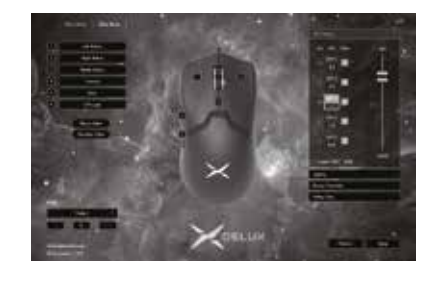

## Д. Настройка на подсветката

От дясната страна на потребителския интерфейс кликнете върху "light settings", за да настройте светлинните ефекти в долната част на мишката, избор на различни светлинни ефекти. Потребителите също могат да настроят яркостта, скростта и на подсветката.

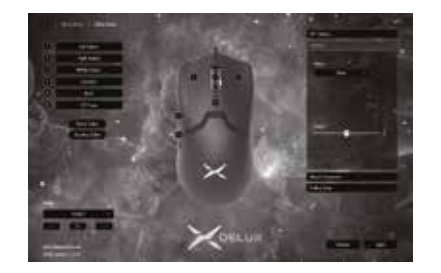

#### Е. Настройки на параметрите на мишката

От дясната страна на потребителския интерфейс кликнете върху "mouse parameter", за да настройте чувствителността , скоростта и двойния клик на мишката. След като я настройте натиснете "apply", за да завършите и потвърдите настройките.

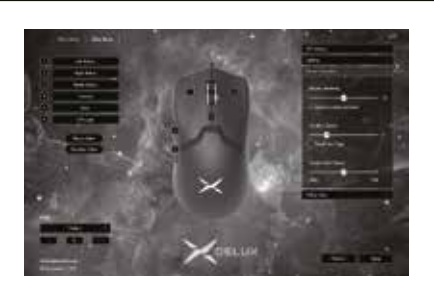

#### Ж. Polling rate настройки

От дясната страна на потребителския интерфейс кликнете върху "mouse parameter", за да настройте чувствителността , скоростта и двойния клик на мишката. След като я настройте натиснете "apply", за да завършите и потвърдите настройките.

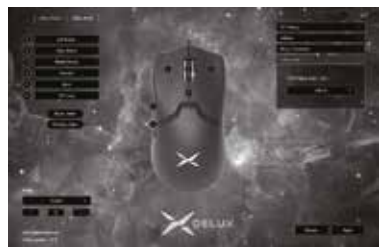

 $6.$ 

 $\overline{2}$ .

 $7<sub>1</sub>$ 

 $\overline{3}$